# <span id="page-0-0"></span>**USER MANUAL BOOK**

**ANALISIS SENTIMEN ONLINE SHOP**

**2023**

Jurusan Teknologi Informasi

D-IV Teknik Informatika

Politeknik Negeri Malang

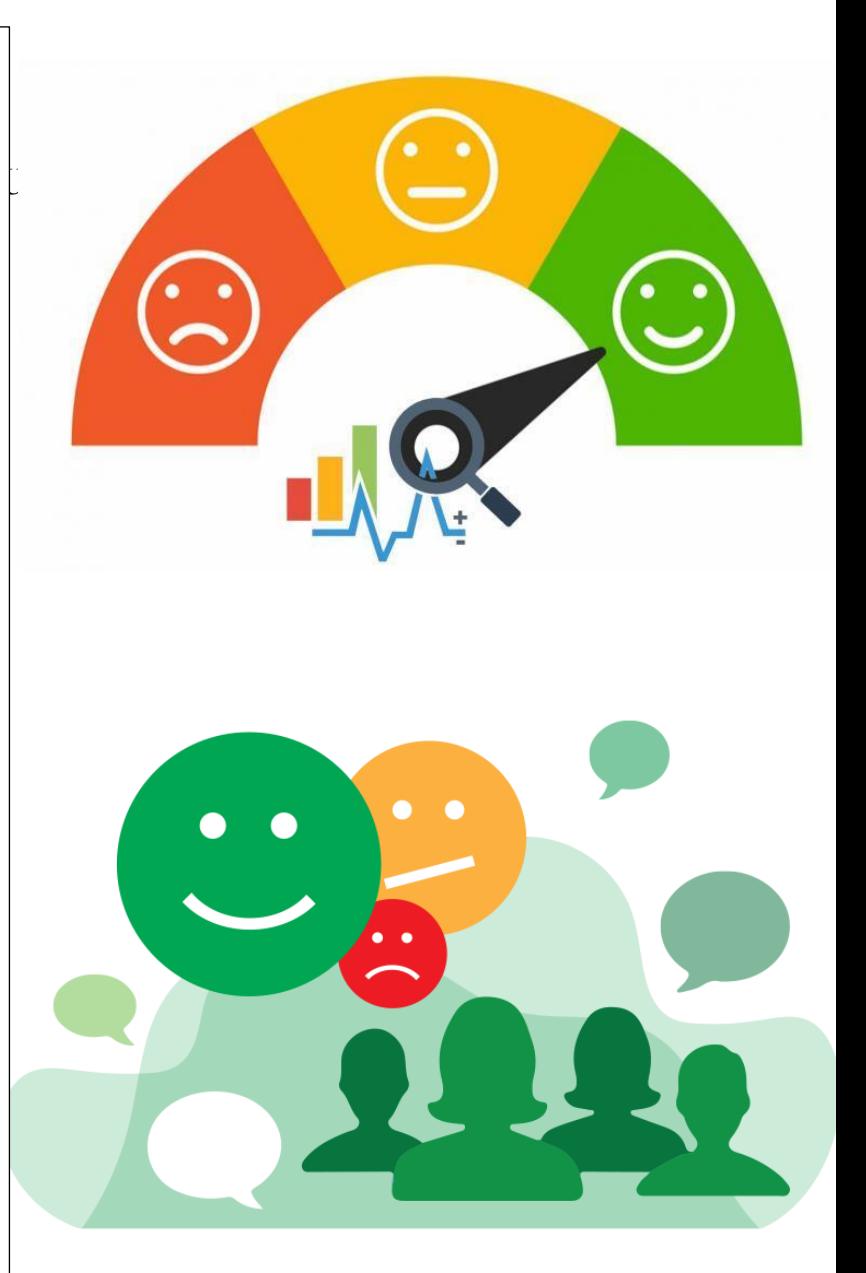

Oleh : Dita Nur Ainiyah

ditanurainiyah01@gmail.com

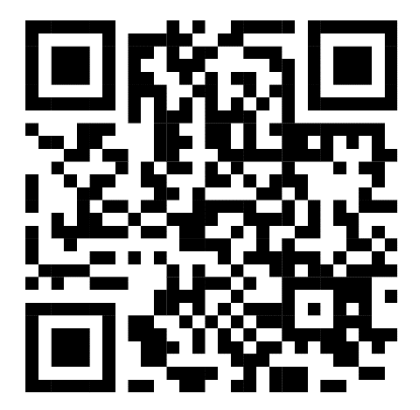

# **DAFTAR ISI**

<span id="page-1-0"></span>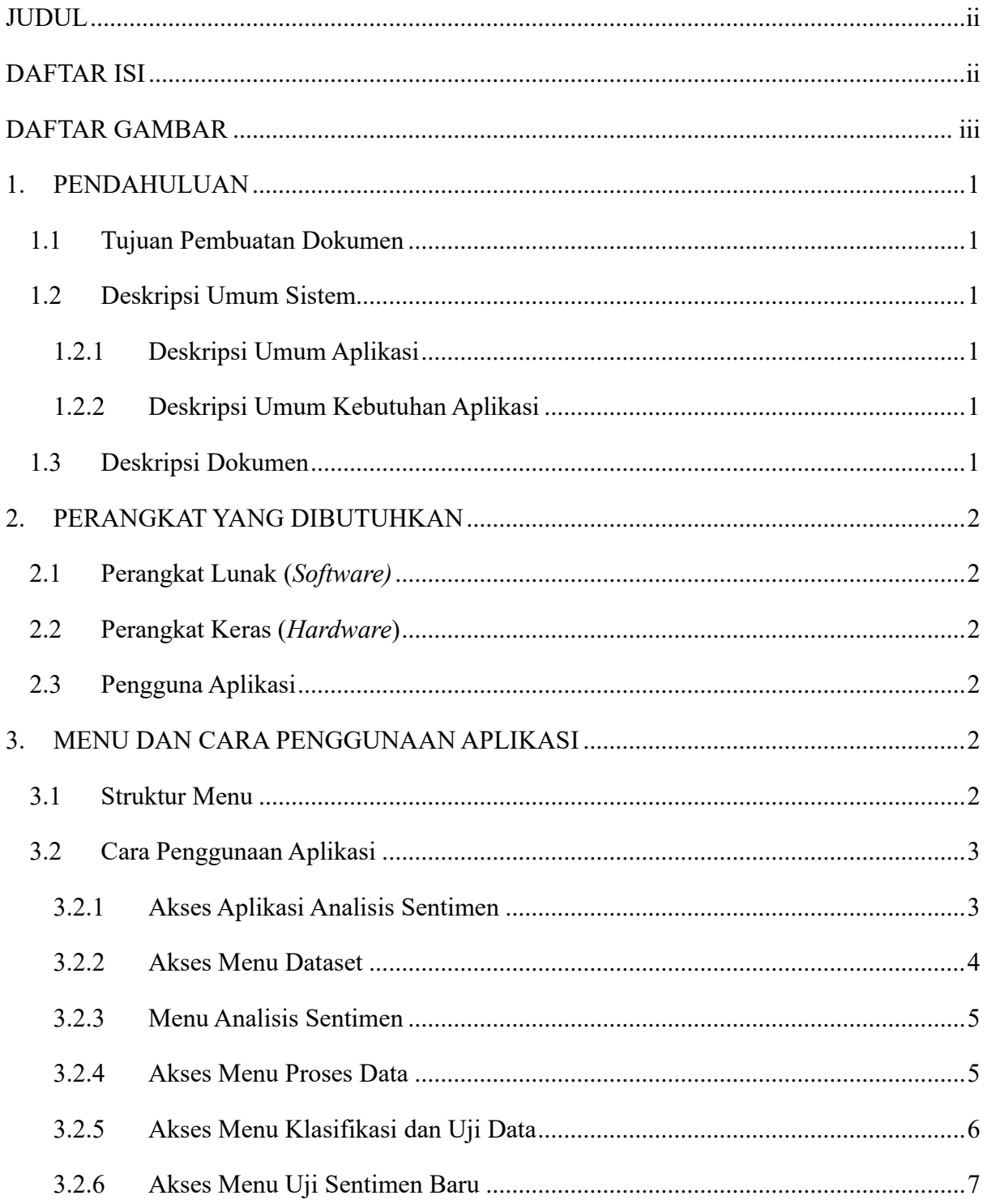

# **DAFTAR GAMBAR**

<span id="page-2-0"></span>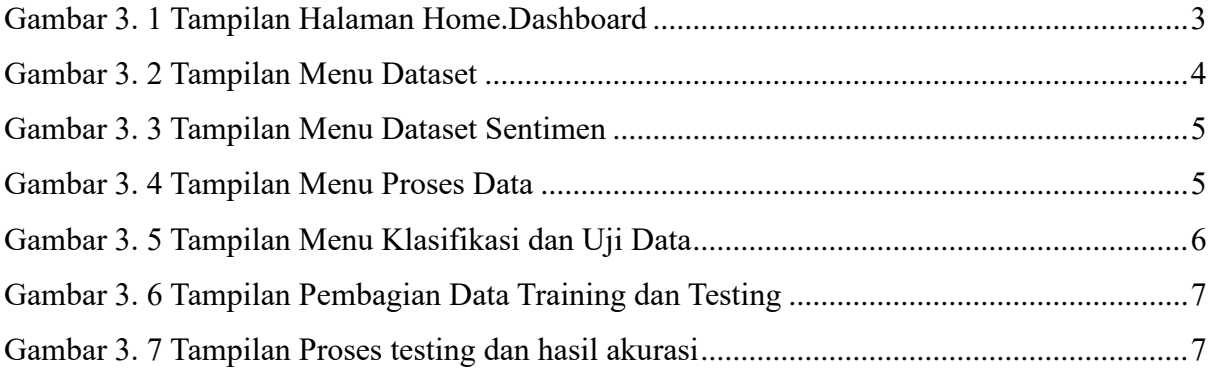

# <span id="page-3-0"></span>**1. PENDAHULUAN**

#### <span id="page-3-1"></span>**1.1 Tujuan Pembuatan Dokumen**

Dokumen user manual Aplikasi Analisis Sentimen ini disusun dengan tujuan sebagai berikut :

- a. Menginterpretasikan dan menjelaskan penggunaan aplikasi Analisis Sentimen bagi user/pengguna.
- b. Sebagai panduan penggunaan aplikasi Analisis Sentimen.

# <span id="page-3-2"></span>**1.2 Deskripsi Umum Sistem**

#### <span id="page-3-3"></span>**1.2.1 Deskripsi Umum Aplikasi**

Aplikasi Analisis Sentimen merupakan aplikasi berbentuk website yang dirancang untuk menganalisis sentimen dari ulasan atau komentar yang diberikan oleh pengguna terhadap produk atau layanan dalam platform online shop. Menggunakan metode naive bayes classifier, sistem ini dapat melakukan klasifikasi teks berdasarkan probabilitas kemunculan kata-kata dalam dokumen. Selain itu, hasil akurasi yang ditampilkan saat melakukan analisis dapat membantu pengguna untuk memahami hasil dari analisis sentimen tersebut.

#### <span id="page-3-4"></span>**1.2.2 Deskripsi Umum Kebutuhan Aplikasi**

Deskripsi umum kebutuhan aplikasi yang akan diimplementasikan meliputi semua informasi yang bersifat teknis yang menjadi acuan dalam pengembangan aplikasi.

### <span id="page-3-5"></span>**1.3 Deskripsi Dokumen**

Dokumen ini dibuat untuk memberikan panduan penggunaan aplikasi Analisis Sentimen. Adapaun dokumen ini sendiri berisikan informasi sebagaimana berikut:

## **1. BAB I**

Berisi informasi umum yang merupakan bagian pendahuluan, meliputi tujuan pembuatan dokumen, deskripsi umum sistem serta deskripsi dokumen.

# **2. BAB II**

Berisi informasi terkait perangkat yang dibutuhkan untuk pengembangan aplikasi Analisis Sentimen, meliputi perangkat lunak *(software)* dan perangkat keras *(hardware)*.

### **3. BAB III**

Berisi informasi detail terkait user manual aplikasi *pseudoLearn.*

# <span id="page-4-0"></span>**2. PERANGKAT YANG DIBUTUHKAN**

# <span id="page-4-1"></span>**2.1 Perangkat Lunak (***Software)*

Perangkat lunak *(software)* yang akan dibutuhkan untuk mengakses aplikasi *PseudoLearn* antara lain:

- 1. Windows sebagai *Operating System*.
- 2. *Web browser*, seperti Google Chrome, Firefox, Microsoft Edge, dsb sebagai *tools*  penjelajah.

# <span id="page-4-2"></span>**2.2 Perangkat Keras (***Hardware***)**

Perangkat keras *(hardware)* yang akan dibutuhkan untuk mengakses aplikasi

*PseudoLearn* antara lain :

- 1. Komputer, laptop, handphone, atau berbagai jenis device lainnya yang terhubung dengan internet.
- 2. Mouse sebagai peralatan antarmuka.
- 3. Monitor sebagai peralatan antarmuka.
- 4. Keyboard sebagai peralatan antarmuka.

# <span id="page-4-3"></span>**2.3 Pengguna Aplikasi**

Pengguna yang dapat mengakases aplikasi Analisis Sentimen ini diantaranya :

- 1. Memiliki pemahaman tentang antar muka komputer.
- 2. Memiliki pemahaman proses bisnis aplikasi.
- 3. Pemilik toko online selaku pengguna yang memiliki data komentar dalam bentuk file excel dan membutuhkan sentimen masyarakat/konsumen terhadap toko mereka.
- 4. Konsumen yang ingin mengetahui kualitas toko online melalui pengecekan komentar konsumen lain.

# <span id="page-4-4"></span>**3. MENU DAN CARA PENGGUNAAN APLIKASI**

### <span id="page-4-5"></span>**3.1 Struktur Menu**

Struktur Menu pada Aplikasi Analisis Sentimen terbagai menjadi beberapa bagian, diantaranya :

- a. Menu Tampilan Awal (Home/Dashboard)
- b. Menu Dataset
- c. Menu Analisis Sentimen
	- Dataset Sentimen
- Proses Data
- Klasifikasi dan Uji Data
- Uji Sentimen Baru

# <span id="page-5-0"></span>**3.2 Cara Penggunaan Aplikasi**

# <span id="page-5-1"></span>**3.2.1 Akses Aplikasi Analisis Sentimen**

- a. Untuk mengakses aplikasi Analisis Sentimen, Anda bisa membuka web browser pada device (komputer/smartphone) anda.
- b. Ketik alamat url "" pada kolom pencarian seperti pada gambar berikut.
- c. Kemudian tekan tombol **Enter** atau **Go** pada web browser.
- d. Jika berhasil, browser akan menampilkan halaman Home/Dashboard dari aplikasi Analisis Sentimen seperti berikut:

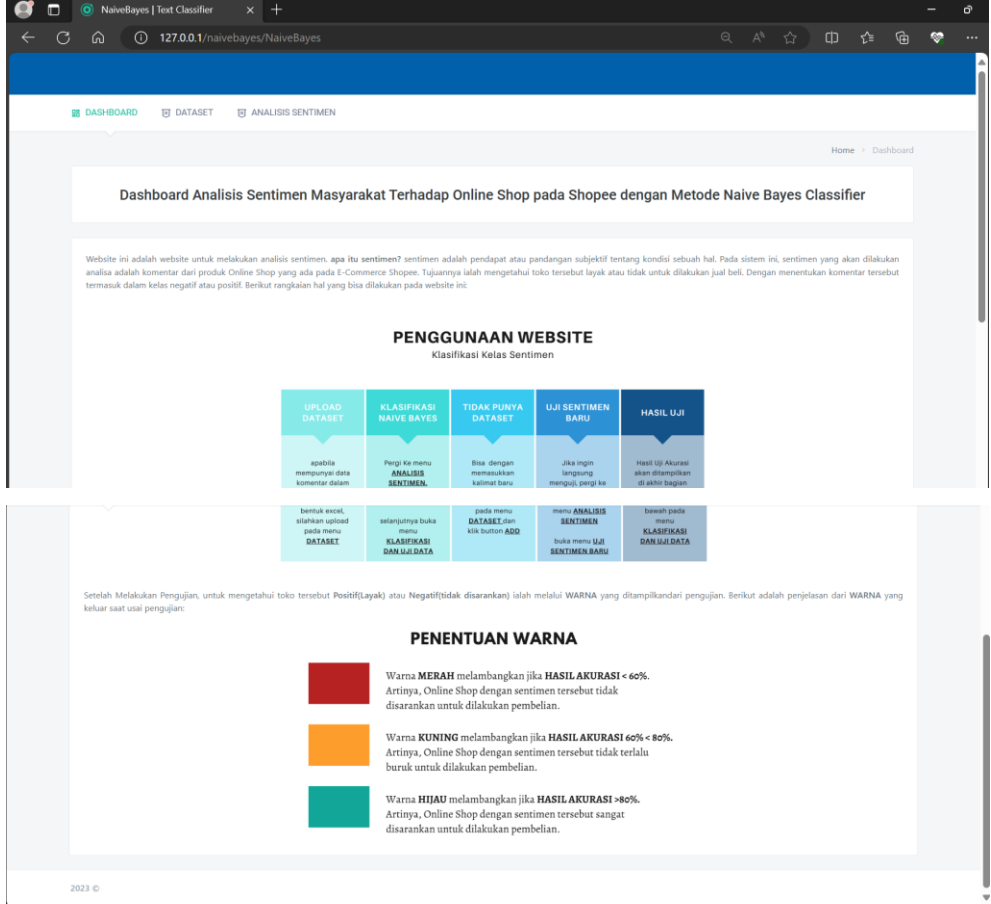

<span id="page-5-2"></span>Gambar 3. 1 Tampilan Halaman Home.Dashboard

#### <span id="page-6-0"></span>**3.2.2 Akses Menu Dataset**

- a. Setelah aplikasi analisis sentimen bisa diakses, pengguna bisa memasukkan dataset terlebih dahulu pada menu dataset.
- b. Setelah mengakses menu dataset, akan ada tombol **"Pilih File"** untuk upload dataset dari device anda yang berupa file berformat excel.
- c. Kemudian Anda akan masuk ke penyimpanan device untuk memilih file yang akan di upload.
- d. Selanjutnya Anda bisa menekan **'Open'** atau **'Buka'** setelah anda memilih file yang akan di upload. Dataset yang diupload akan disimpan ke dalam database.
- e. Dataset yang telah dimasukkan akan terlihat dibawah kolom upload. Anda juga bisa mengubah dan menghapus dataset dengan tombol **'Edit'** dan **'Delete'** seperti pada gambar berikut :

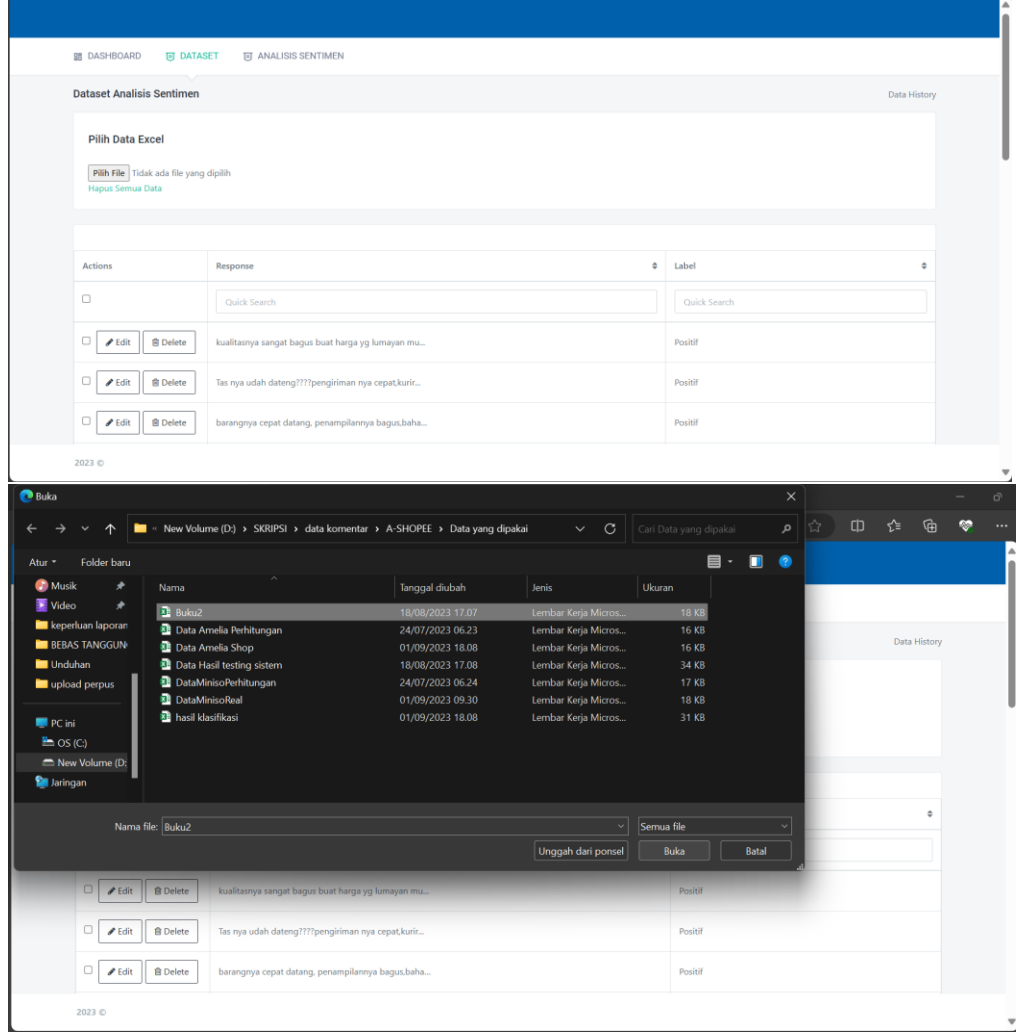

<span id="page-6-1"></span>Gambar 3. 2 Tampilan Menu Dataset

### <span id="page-7-0"></span>**3.2.3 Menu Analisis Sentimen**

a. Halaman menu ini akan tampil apabila Anda mengakses pada menu "Analisis Sentimen". Begitu Anda mengakses menu ini, sistem akan menampilkan menu **'Dataset Sentimen'** dimana pada bagian ini ditampilkan dataset untuk analisis dalam bentuk tabel. Berikut adalah tampilan menu analisis sentimen :

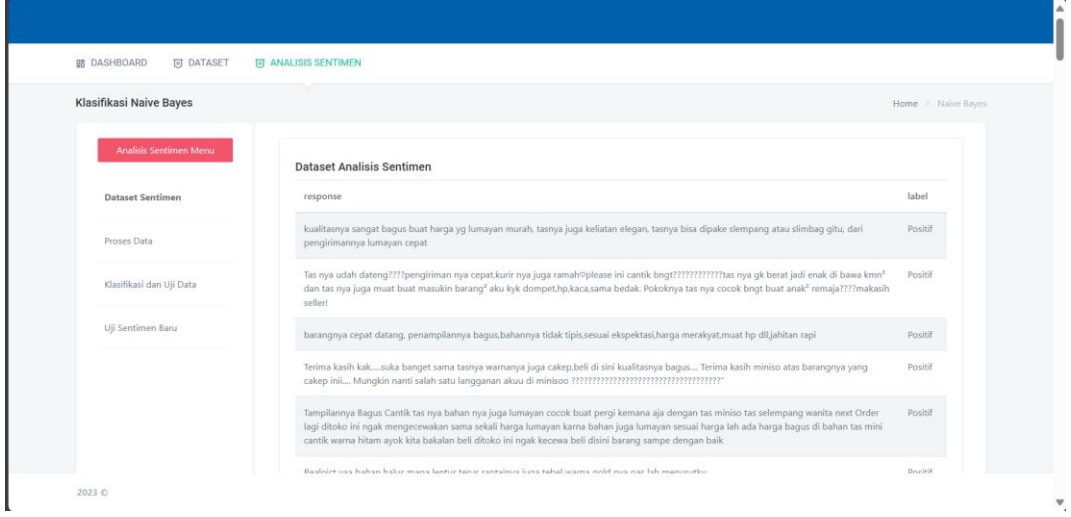

Gambar 3. 3 Tampilan Menu Dataset Sentimen

#### <span id="page-7-2"></span><span id="page-7-1"></span>**3.2.4 Akses Menu Proses Data**

- a. untuk mengakses menu proses data, pastikan Anda sudah masuk ke dalam menu **'Analisis Sentimen'** terlebih dahulu.
- b. Pada bagian bar kiri, tekan menu yang bertuliskan **'Proses Data'.**
- c. Aplikasi akan menampilkan hasil dari preprocessing dataset seperti gambar berikut ini .

| <b>98 DASHBOARD</b><br><b>同 DATASET</b> | <b>FI ANALISIS SENTIMEN</b>                                                                                                    |                                                                                                    |                     |
|-----------------------------------------|----------------------------------------------------------------------------------------------------|----------------------------------------------------------------------------------------------------|---------------------|
| <b>Klasifikasi Naive Bayes</b>          |                                                                                                    |                                                                                                    | Home > Naive Bayes  |
| Analisis Sentimen Menu                  | <b>Proses Data</b>                                                                                                    |                                                                                                    |                     |
| Dataset Sentimen                        | Sentimen                                                                                                    | Preprocessing                                                                                                    | Label               |
| <b>Proses Data</b>                      | --Atribut Pendukung--                                                                                                    | --Atribut Pendukung Preprocessing--                                                                                                    | --Label<br>Target-- |
| Klasifikasi dan Uji Data                | kualitasnya sangat bagus buat harga yg lumayan murah, tasnya juga keliatan<br>elegan, tasnya bisa dipake slempang atau slimbag gitu, dari pengirimannya<br>lumayan cepat                                                                                                    | kualitasnya sangat bagus buat harga yg lumayan murah<br>tasnya juga keliatan elegan tasnya bisa dipake slempang atau<br>slimbaq gitu dari pengirimannya lumayan cepat                                                                                                   | Positif             |
| Uji Sentimen Baru                       | Tas nya udah dateng????pengiriman nya cepat,kurir nya juga ramah⊽please ini<br>cantik bngt?????????????tas nya gk berat jadi enak di bawa kmn <sup>2</sup> dan tas nya<br>juga muat buat masukin barang <sup>2</sup> aku kyk dompet, hp, kaca, sama bedak.<br>Pokoknya tas nya cocok bngt buat anak <sup>2</sup> remaja?????makasih seller! | tas nya udah datengpengiriman nya cepatkurir nya juga<br>ramahplease ini cantik bngttas nya gk berat jadi enak di bawa<br>kmn dan tas nya juga muat buat masukin barang aku kyk<br>dompethpkacasama bedak pokoknya tas nya cocok bngt buat<br>anak remajamakasih seller | Positif             |
|                                         | barangnya cepat datang, penampilannya bagus, bahannya tidak tipis, sesuai<br>ekspektasi.harga merakyat.muat hp dll.jahitan rapi                                                                                                    | barangnya cepat datang penampilannya bagusbahannya tidak<br>tipissesuai ekspektasiharga merakyatmuat hp dlliahitan rapi                                                                                                    | Positif             |
|                                         | Terima kasih kaksuka banget sama tasnya warnanya juga cakep,beli di sini                                                                                                    | terima kasih kaksuka banget sama tasnya warnanya juga                                                                                                    | Positif             |

<span id="page-7-3"></span>Gambar 3. 4 Tampilan Menu Proses Data

### <span id="page-8-0"></span>**3.2.5 Akses Menu Klasifikasi dan Uji Data**

- a. Menu 'Klasifikasi dan Uji Data' ini menu utama untuk analisis. Maka hal pertama yang perlu dilakukan adalah pastikan Anda sudah mengakses menu **'Analisis Sentimen'**.
- b. Tekan menu **'Uji dan Klasifikasi Data'** pada bar sebelah kiri (dibawah menu Proses Data).
- c. Setelah masuk ke menu Uji dan Klasifikasi Data, Anda akan diminta untuk memilih persentase Data Training dan Data Testing.
- d. Dataset akan diproses setelah Anda memilih persentase tersebut.
- e. Aplikasi akan menampilkan data yang telah dipisah menjadi data training dan testing.
- f. Di bawah data yang dipisah, akan ditampilkan proses testing.
- g. Setelah proses testing, hasil akurasi dari dataset yang di analisa akan ditampilkan juga.

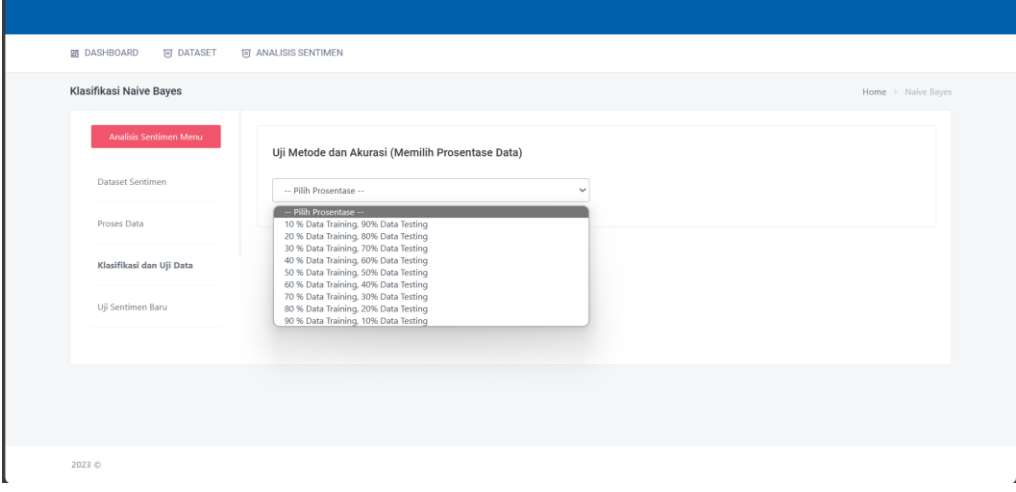

Gambar 3. 5 Tampilan Menu Klasifikasi dan Uji Data

<span id="page-8-1"></span>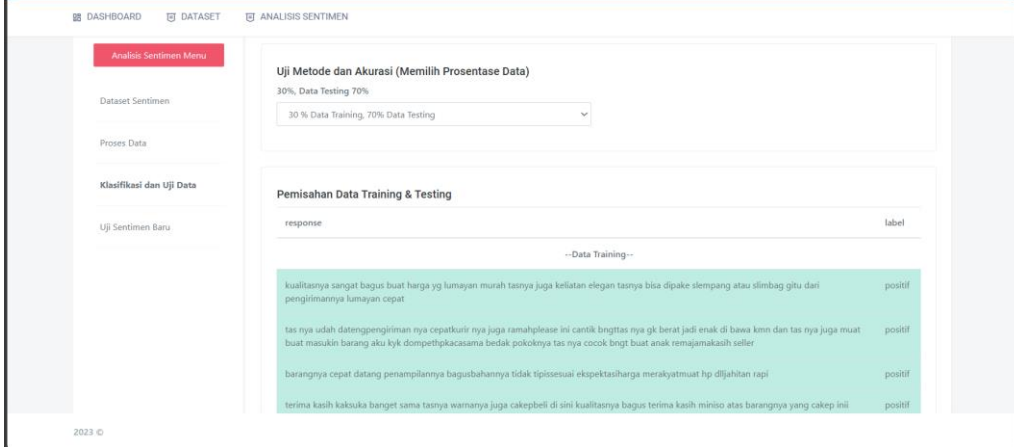

| --Data Testing--                                                                                                    |         |
|----------------------------------------------------------------------------------------------------|---------|
| tasnya super lucu warna soft so i like it aaa tengkyuu kaka miniso                                                                                             | positif |
| sumpah bagus banget tas dri miniso ini rekomen banget untuk yg ga suka tas yg trilu besar bahannya lembut kaya elegan gitu jdi makenya<br>makasih ya kak       | positif |
| bagus tasnya mungil suka                                                                                                    | positif |
| tampilannya bagus elegan cocok utk jln ke pesta dll paketnya dah dtgtasnya bagus bahannya lembut pengiriman cepat dan sellernya amanah<br>sekali smoga awet ya | positif |
| tampilannya kerentasnya simpel bener bener cakepp banget buat tas dibawah thanks miniso besok aku beli Ig                                                      | positif |
| bagus banget sii iniii real pict dan sesuai ekspetasi bgtt produk original juga dong ukurannya sedang and model nya simple ga norak worth it to<br>buy deh     | positif |
| warnanya elegan suka banget                                                                                                    | positif |
| tasnya bagus banget real pict jahitan rapi pengiriman pun cepet konsumen jadi terpuaskan udah lah jangan tanya kalo miniso                                     | positif |
| warnanya sesuai foto jahitannya rapi bentuknya simpel tapi cantik dan elegan makasiih seller                                                                   | positif |
| barang ori dan bagus simple elegan tali panjang kalo mau dipendekin bisa juga sih                                                                              | positif |

Gambar 3. 6 Tampilan Pembagian Data Training dan Testing

<span id="page-9-1"></span>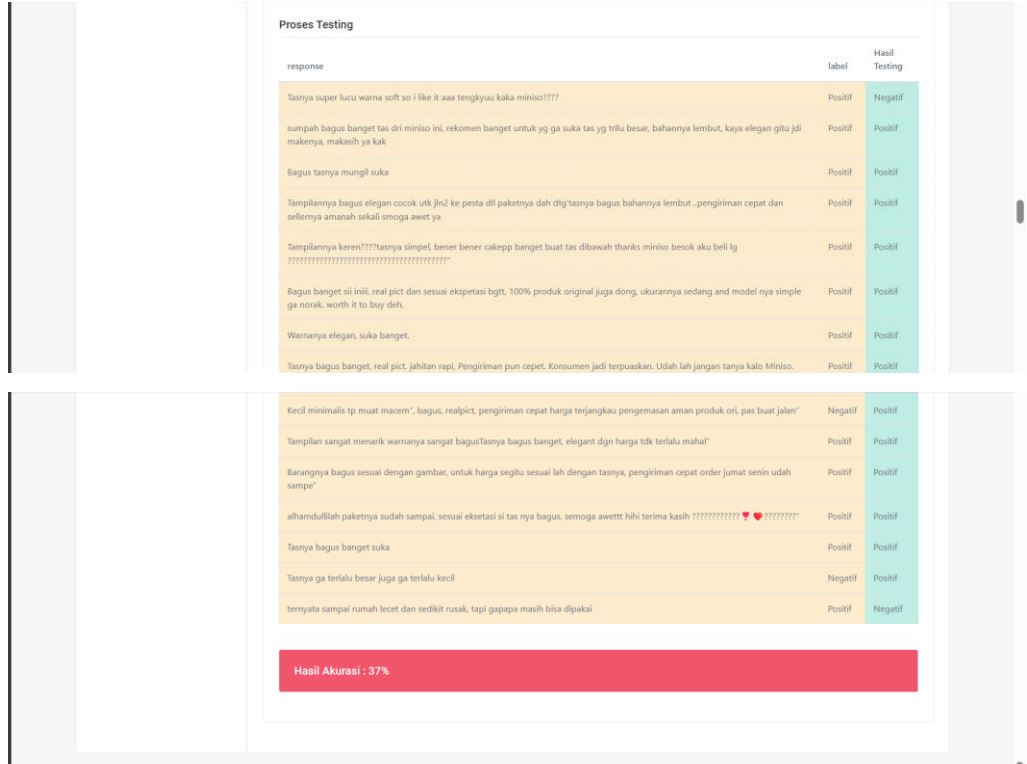

Gambar 3. 7 Tampilan Proses testing dan hasil akurasi

## <span id="page-9-2"></span><span id="page-9-0"></span>**3.2.6 Akses Menu Uji Sentimen Baru**

- a. Menu uji sentimen baru ditujukan untuk pengguna yang tidak ingin menambahkan data pada dataset yang tersimpan, setelah melakukan pengujian, sentimen/komentar yang diketik tidak akan tersimpan pada database.
- b. Untuk mengakses menu ini, pastikan Anda sudah masuk ke menu **'Analisis Sentimen'**.
- c. Pada bar sebelah kiri, dibawah menu **'Klasifikasi dan Uji Data'**, terdapat menu **'Uji Sentimen Baru'** dan Anda bisa meng klik menu tersebut.
- d. Aplikasi akan menampilkan kolom kosong untuk dimasukkan sentimen yang akan diuji seperti gambar dibawah berikut.
- e. Anda bisa mengetik komentar yang ingin di analisis, kemudian tekan tombol **'Uji Sentimen'.**
- f. Aplikasi akan menampilkan hasil pelabelan untuk kalimat yang Anda uji. Label yang akan ditampilkan ialah **'Positif'** dan **'Negatif'**.

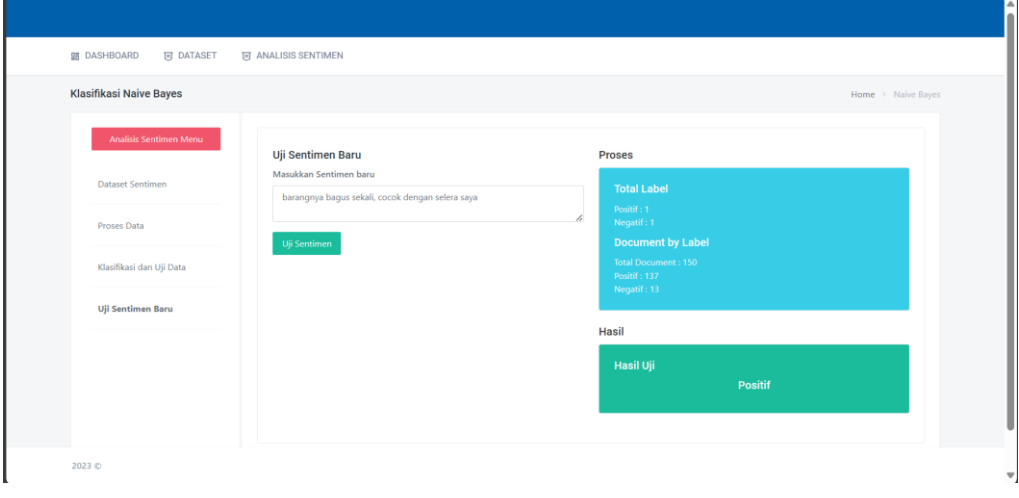